# 电子印章签章工具 使用手册

V2.0版

2021 年 9 月

目录

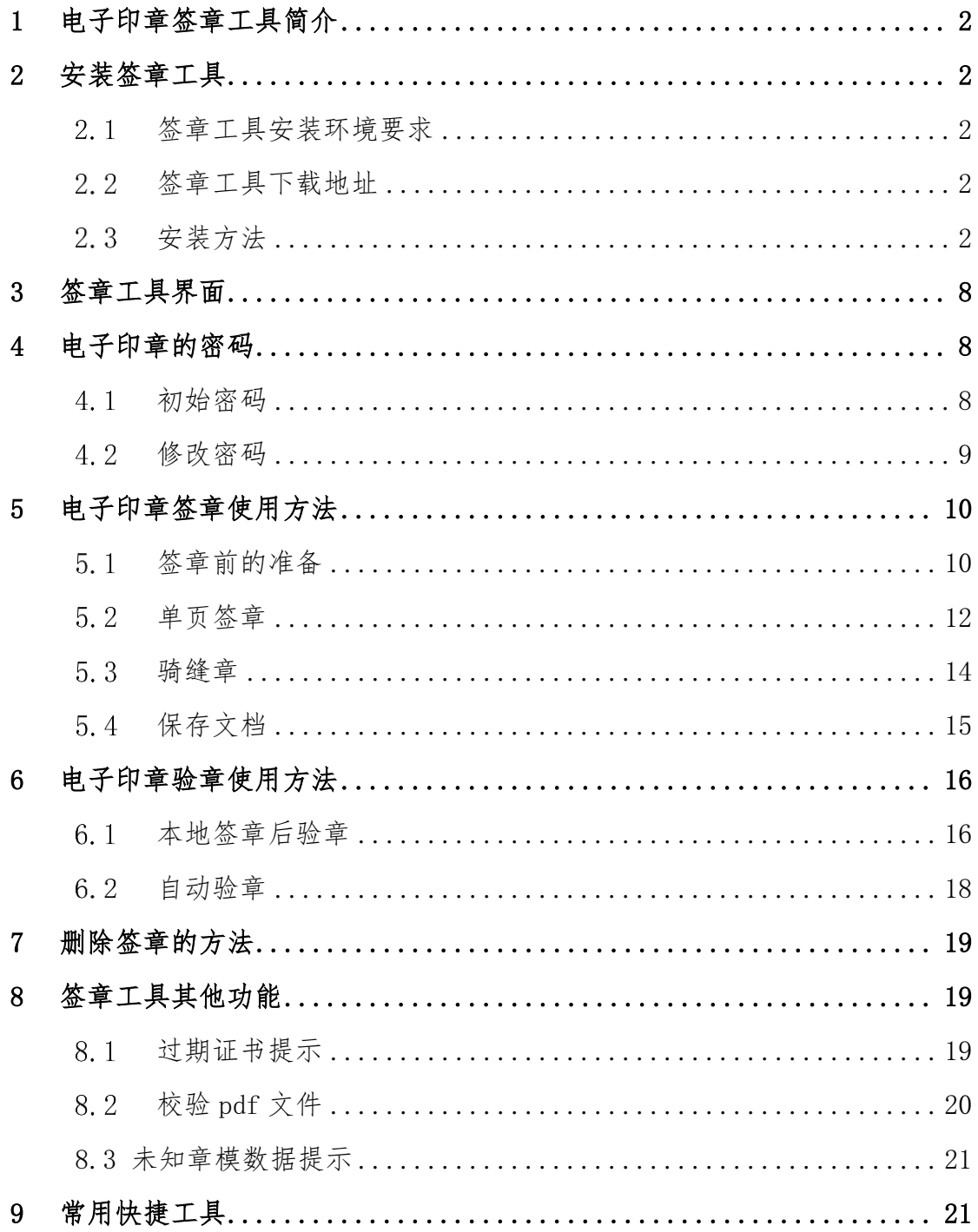

# <span id="page-2-0"></span>**1** 电子印章签章工具简介

本工具是专为电子印章用户设计的,可在 pdf 文件上实现 单页签章、多页盖骑缝章,对保存过的签章进行验证。(以下 "电子印章签章工具" 简称"签章工具")

## <span id="page-2-1"></span>**2** 安装签章工具

### <span id="page-2-2"></span>签章工具安装环境要求

操作系统:windows7 及以上版本

内存: 2G 以上

#### <span id="page-2-3"></span>签章工具下载地址

进入网址 https://www.hljdzyz.com,找到工具下载页面,下 载签章工具。

### <span id="page-2-4"></span>安装方法

#### 注意:为防止杀毒软件阻止安装程序运行,安装前请您先关闭杀毒软件。

① 通过微软格式的安装包 kfxSignToolSetup.msi 进行安装

下载安装包后解压,打开文件夹中的 kfxSignToolSetup.msi,按 照提示点击"下一步"开始安装,安装过程参考下图:

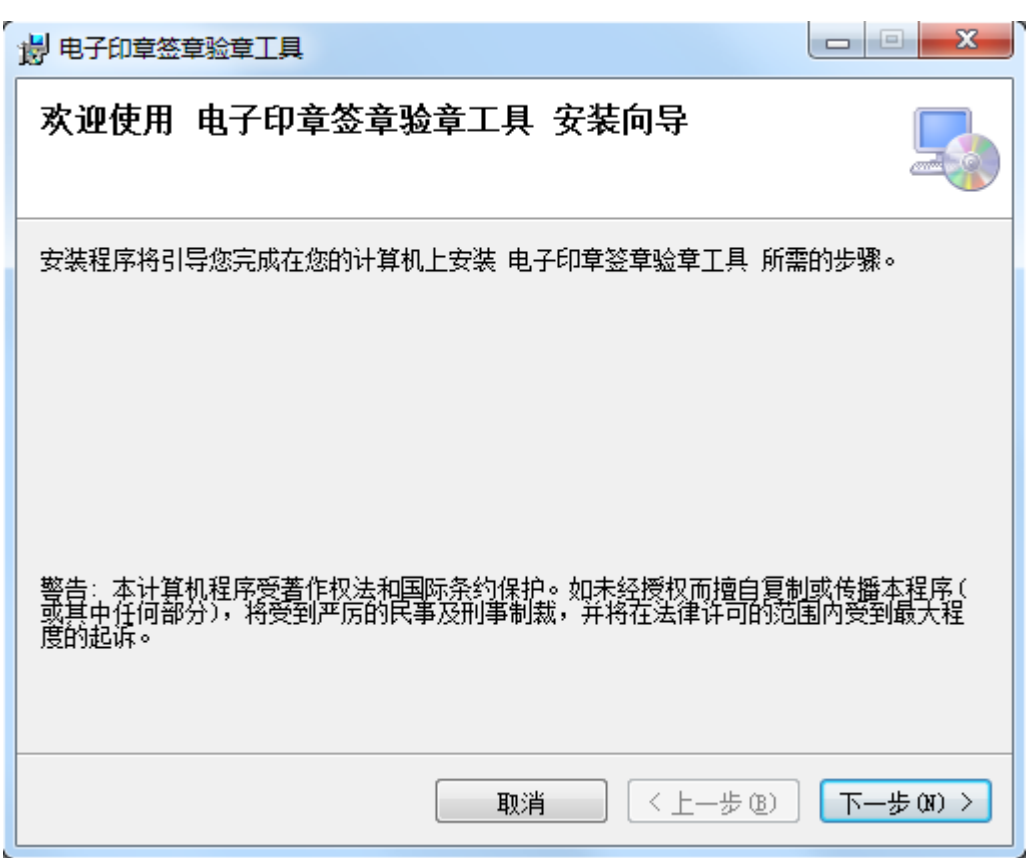

图 2-1

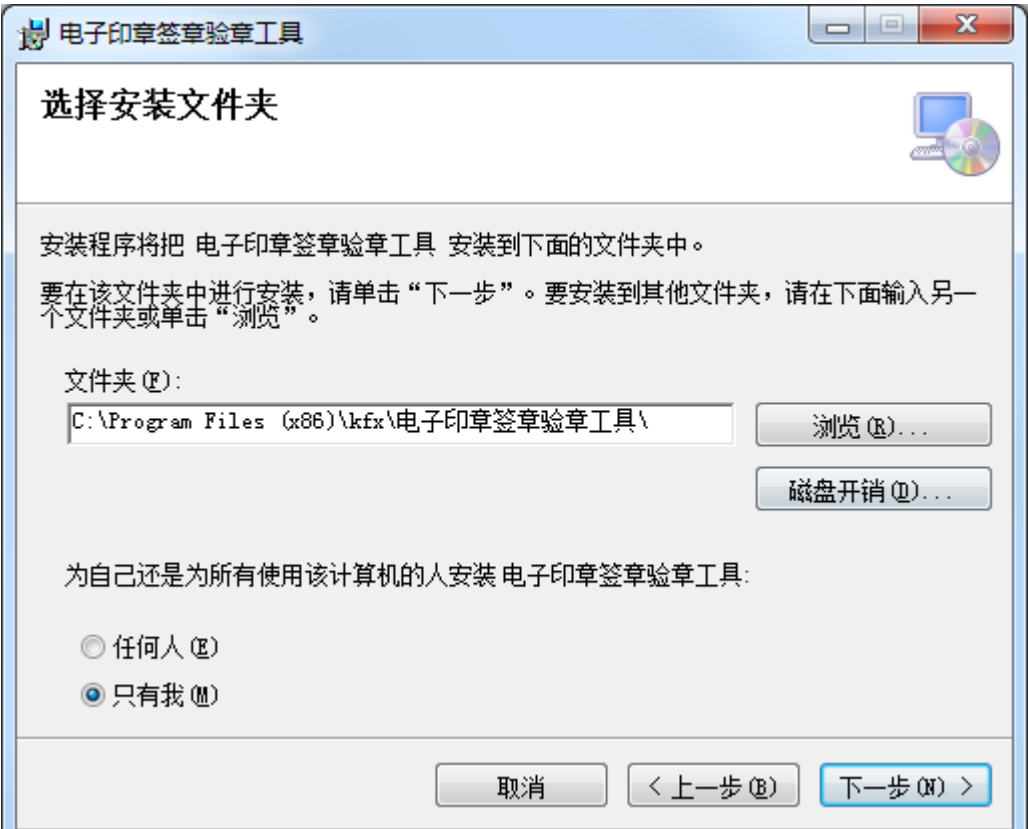

图 2-1

第 3 页,共22页

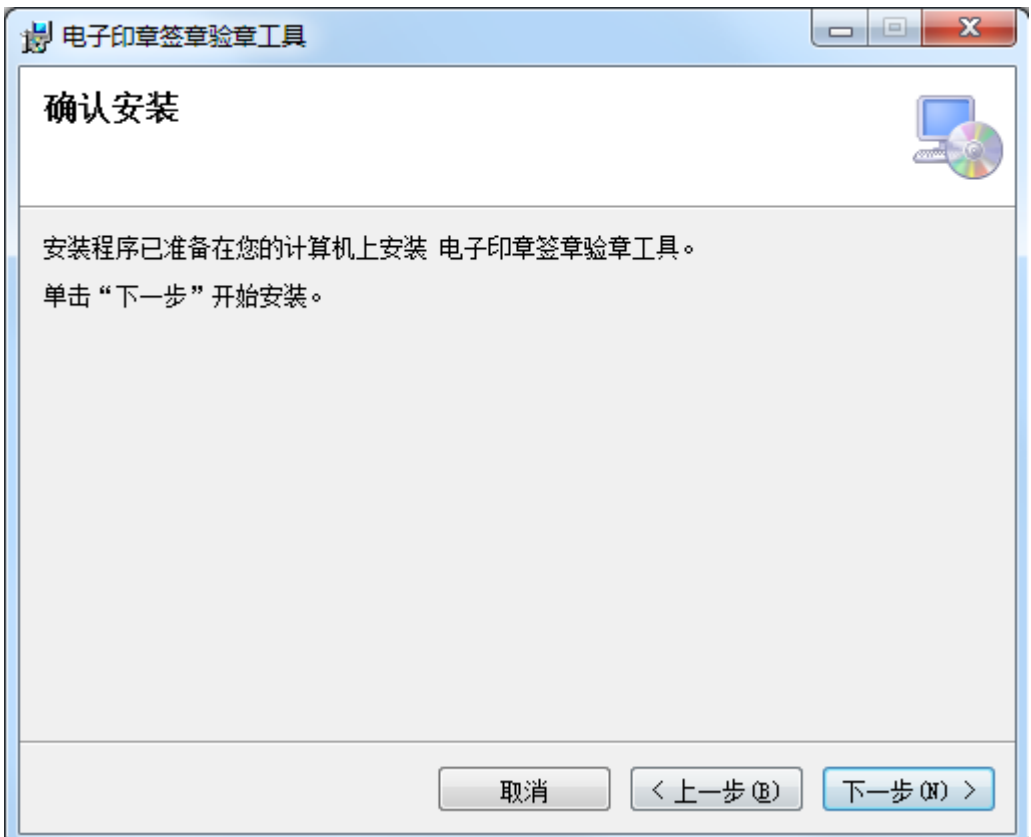

图 2-3

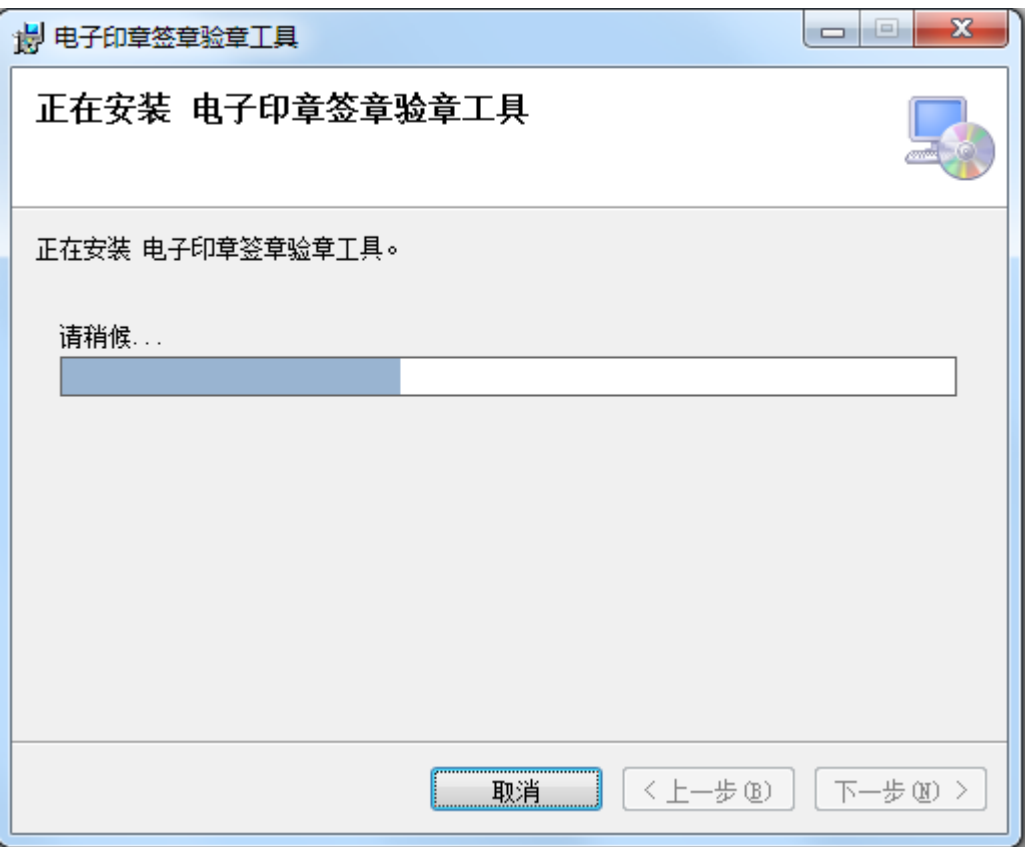

图 2-4

第 4 页,共22页

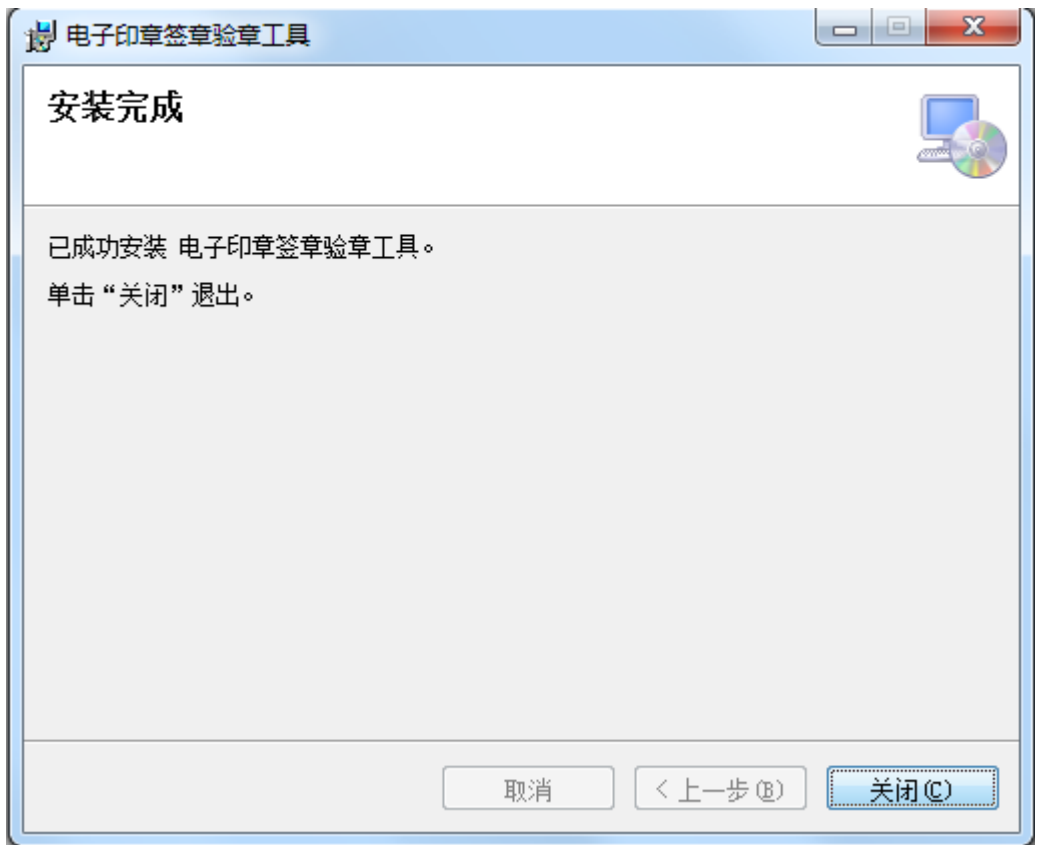

图 2-5

② 通过可执行程序 setup.exe 进行安装

下载安装包后解压,打开文件夹中的 setup.exe,按照提示点击 "下一步",直到工具安装完成。

说明:双击 setup.exe 后,程序会自动检测运行环境,如缺失组件,请按照提示先安 装组件。组件安装过程如下图 2-1 至 2-4 所示:

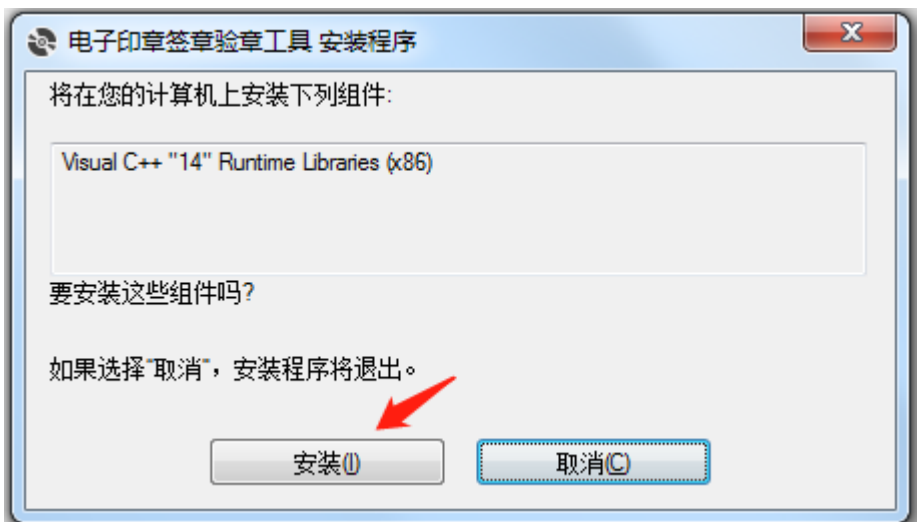

图 2-6

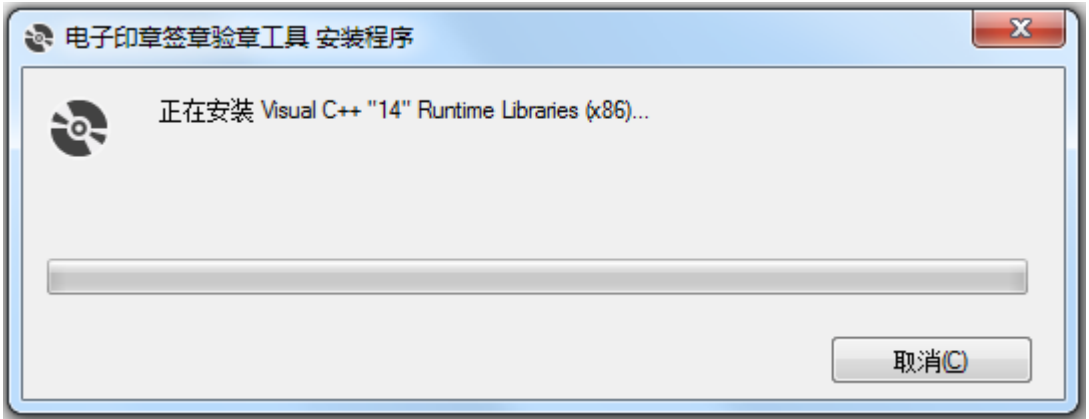

图 2-7

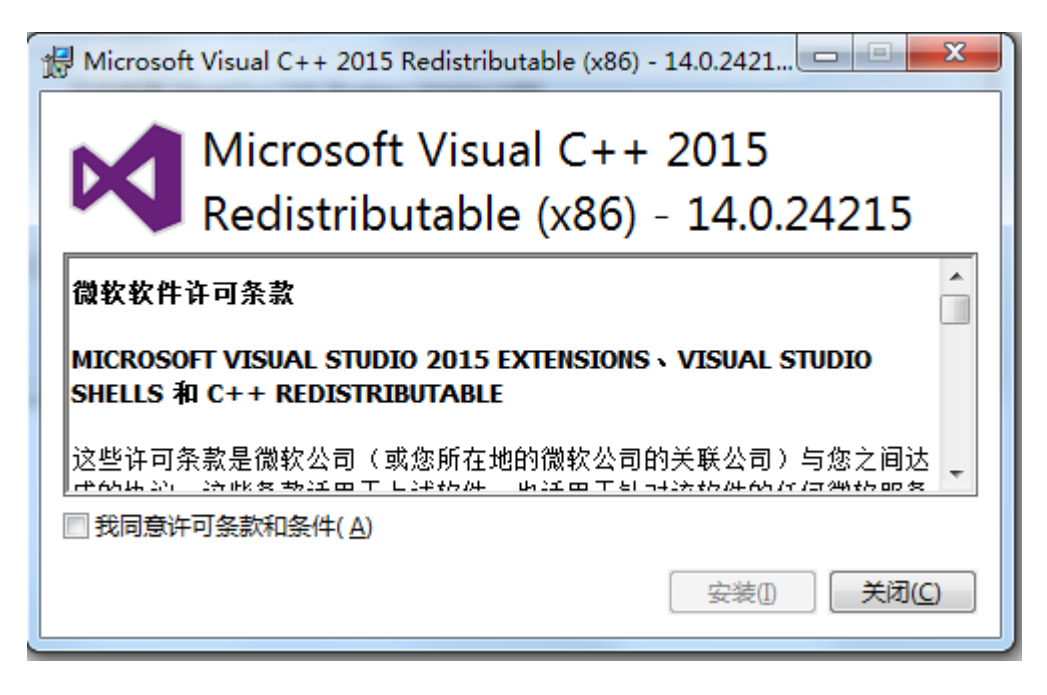

第 6 页,共22页

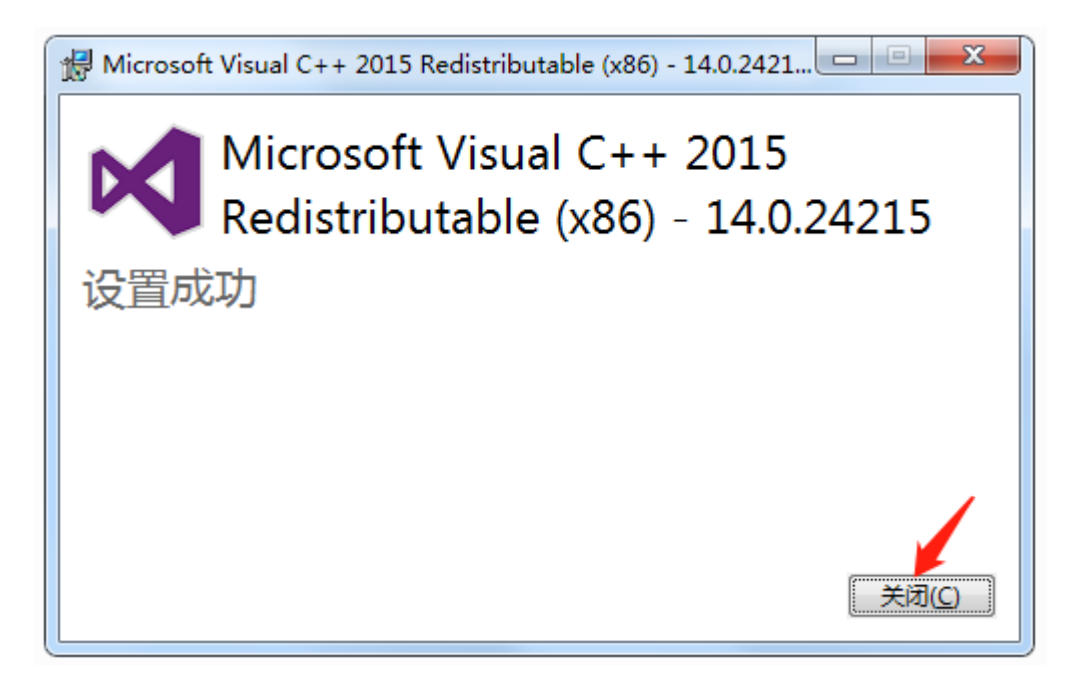

#### 图 2-9

安装过程中出现[如图](#page-7-0) 2- "设置失败"的问题时, 您需要关闭该 窗口。重新双击安装包中的 kfxSignToolSetup.msi, 按照提示点击 "下一步"完成安装。

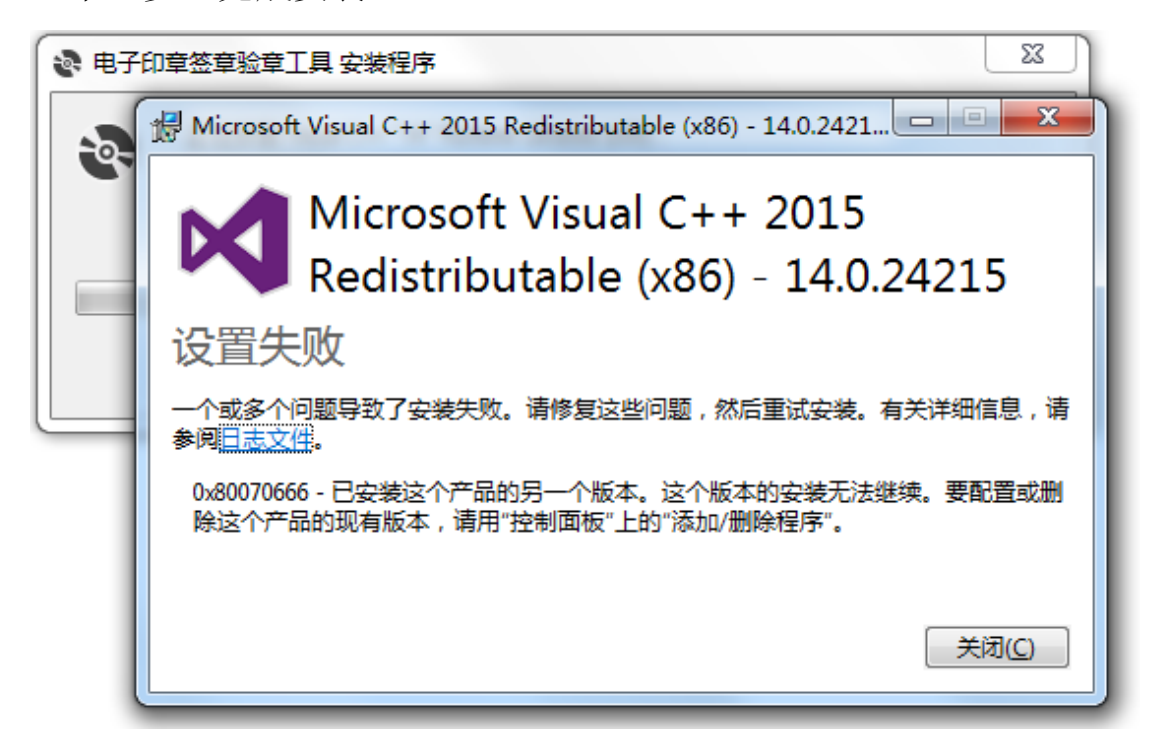

#### <span id="page-7-0"></span>图 2-10

签章工具安装完成后,电脑桌面会出现一个"电子印章签 章工具"快捷方式,如图: , , , 用户双击该图标后开始 使用签章工具。

# <span id="page-8-0"></span>**3** 签章工具界面

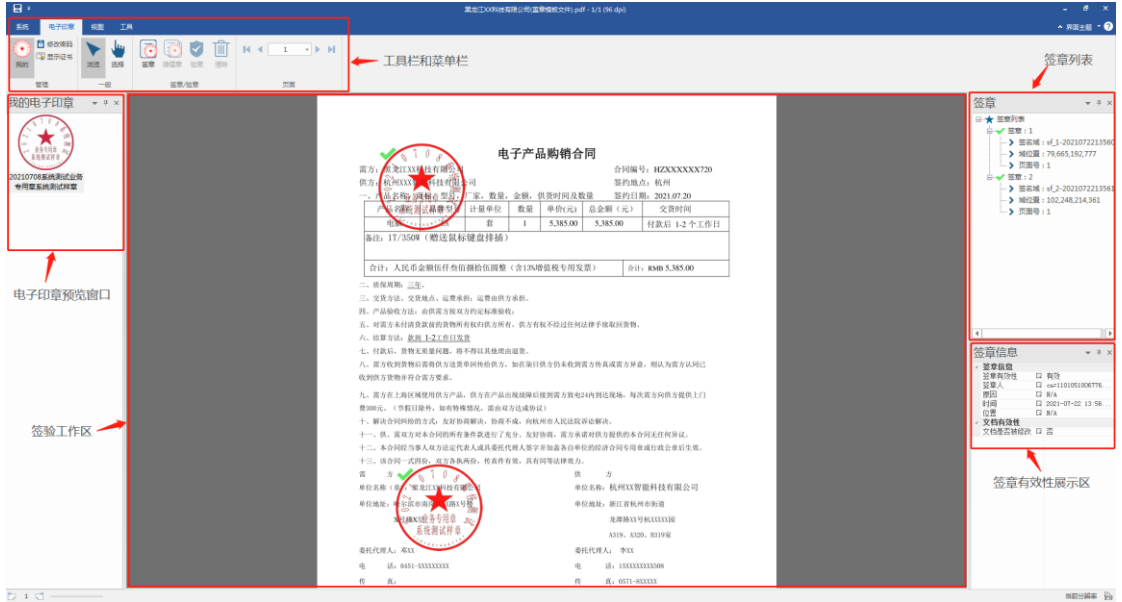

图 3-1 签章工具界面

## <span id="page-8-1"></span>**4** 电子印章的密码

## <span id="page-8-2"></span>4.1 初始密码

电子印章(Ukey 类型)的初始密码为 88888888

## <span id="page-9-0"></span>4.2 修改密码

第一步,在【我的电子印章】栏中选中需要修改密码的电子印章 第二步,点击工具上方菜单栏中【修改密码】(如图 [4-1](#page-9-1)[、图](#page-9-2)

[4-2](#page-9-2))

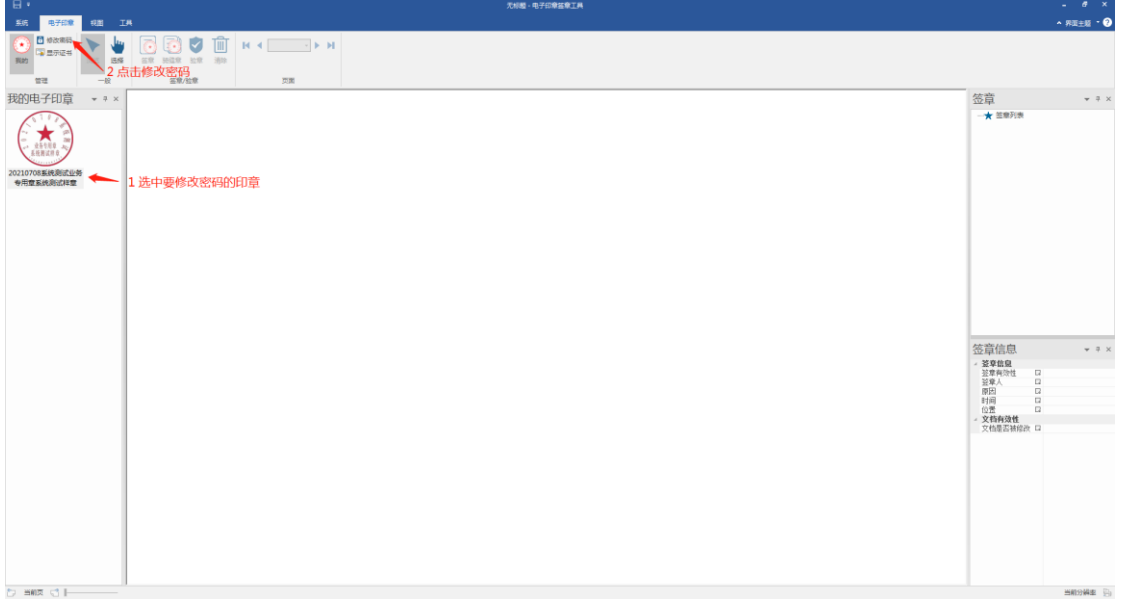

#### 图 4-1 选中电子印章

<span id="page-9-1"></span>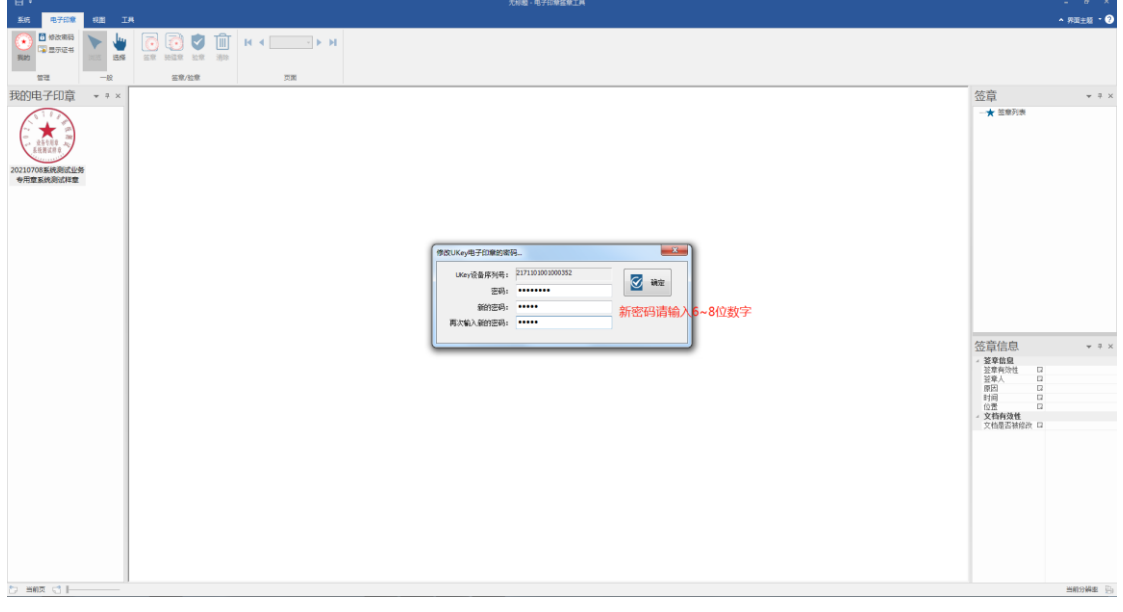

#### 图 4-2 修改密码

<span id="page-9-2"></span>注:新密码请输入 6~8 位数字!

# <span id="page-10-0"></span>**5** 电子印章签章使用方法

<span id="page-10-1"></span>签章前的准备

(**1**)将电子印章 **UKey** 插在电脑上,电脑识别后,在签章工具 弹出的对话框中输入密码。

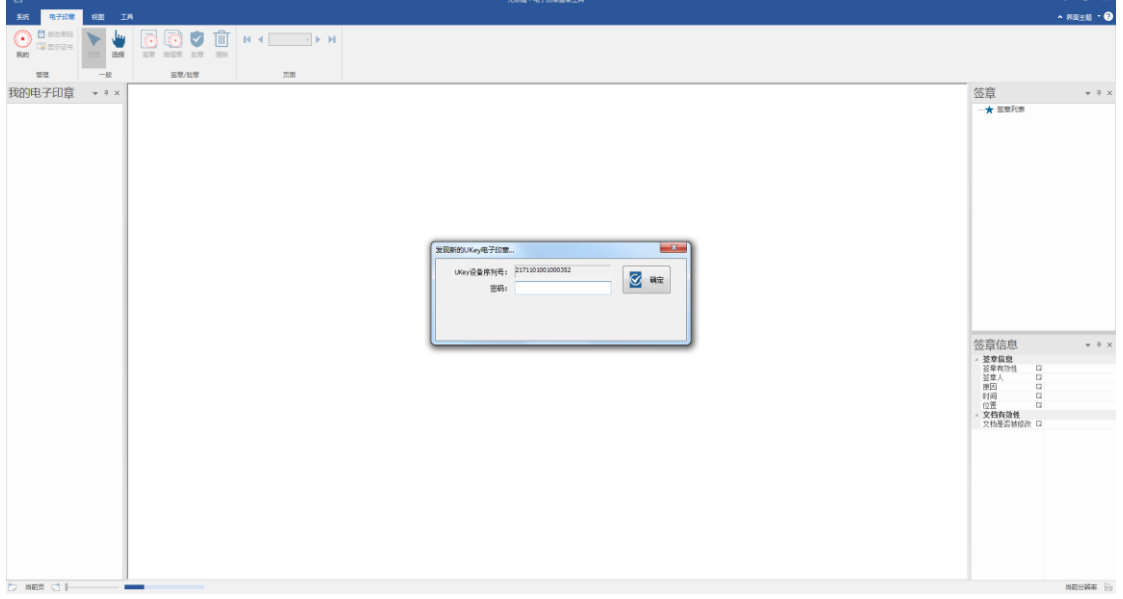

#### 图 5-1 电子印章密码输入框输入密码

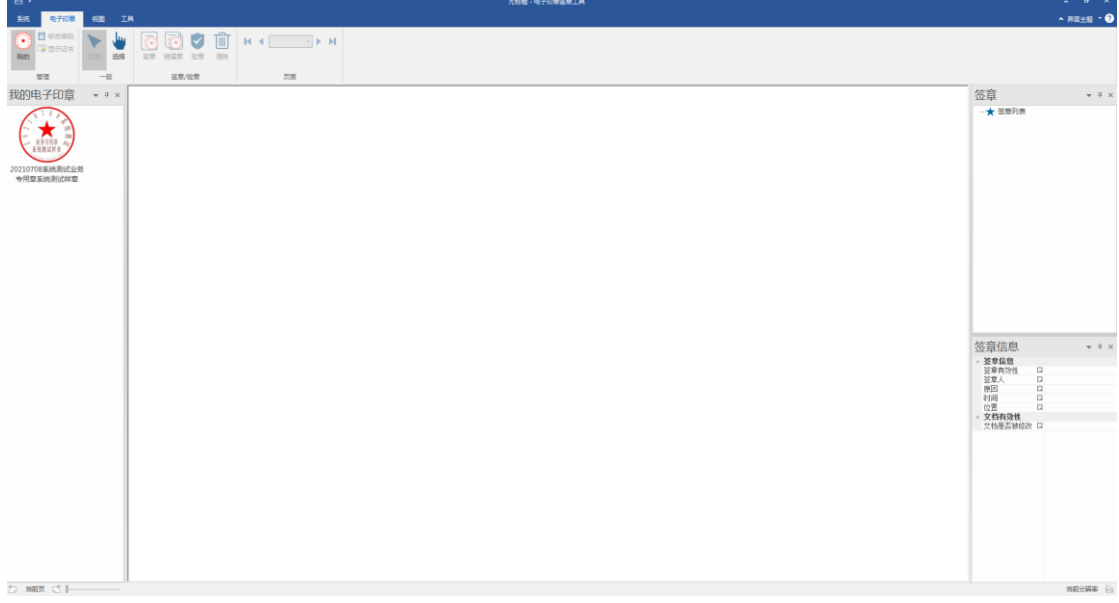

#### 图 5-2 电子印章在预览窗口显示

# (**2**)打开需要盖章的 **pdf** 文件

点击【系统】-【打开】选择需要加盖电子印章的 pdf 文件(当 前版本只支持在 pdf 文件上验签) (如图 [5-3](#page-11-0) 至图 [5-6](#page-12-1))

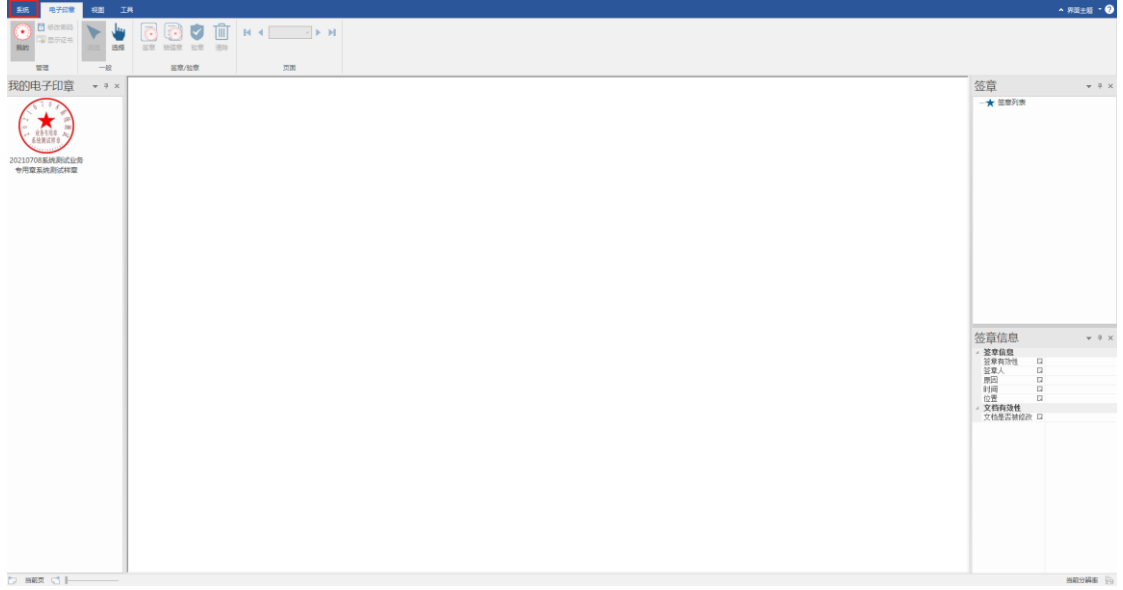

图 5-3【系统】位置示意

<span id="page-11-0"></span>

|                  | 黑龙江XX科技有限公司(蓝章模板文件)·2.pdf - 1/1 (96 dpi)                                                                                                    |                |                                            | $\cdots \quad \theta \quad \times$ |
|------------------|----------------------------------------------------------------------------------------------------|----------------|--------------------------------------------|------------------------------------|
| $\odot$          |                                                                                                    |                |                                            |                                    |
| $\boxminus$ e#   | 历史                                                                                                    |                |                                            |                                    |
| $\mathbf{R}$ and | 最近文档                                                                                                    |                | 最新位置                                       |                                    |
| <b>DO</b> 1399   | <mark>人</mark> - 軍地IDOK科技有限公司(直卒模板文件).pdf<br>  <mark>FDF</mark>   E\work\2021年三進工作\2原龙江电子印章系的\第龙江印章 <del>内</del> \                                                                                                    | $\cdot$        | 黑龙江印中冈                                     | $\approx$                          |
| 美國               |                                                                                                    |                | ● E\work\2021年运输工作\2票龙江电子印章系统\票龙江印章R\      |                                    |
| 历史               | <mark>人</mark> 風地江XX科技有限公司(当年模板文件).pdf<br>  PC DA                                                                                                    | $\overline{a}$ | $\bigotimes$ DA                            | $\frac{1}{2}$                      |
| $8760$           |                                                                                                    | $\circ$        | Desktop<br>C:\Users\Administrator\Desktop\ | $\alpha$                           |
| 图 退出             |                                                                                                    |                |                                            |                                    |
|                  | $\begin{tabular}{ c c } \hline \textbf{1101022105240001862}\oplus\textbf{9} \textbf{23} \textbf{1} \textbf{1} \textbf{28}}\\ \hline \textbf{PC} & \textbf{C}\backslash \text{Users}\backslash \text{Administator}\backslash \text{Pektop}\backslash \end{tabular}$ | $\alpha$       |                                            |                                    |
|                  |                                                                                                    |                |                                            |                                    |
|                  |                                                                                                    |                |                                            |                                    |
|                  |                                                                                                    |                |                                            |                                    |
|                  |                                                                                                    |                |                                            |                                    |
|                  |                                                                                                    |                |                                            |                                    |
|                  |                                                                                                    |                |                                            |                                    |
|                  |                                                                                                    |                |                                            |                                    |
|                  |                                                                                                    |                |                                            |                                    |
|                  |                                                                                                    |                |                                            |                                    |
|                  |                                                                                                    |                |                                            |                                    |
|                  |                                                                                                    |                |                                            |                                    |
|                  |                                                                                                    |                |                                            |                                    |
|                  |                                                                                                    |                |                                            |                                    |
|                  |                                                                                                    |                |                                            |                                    |
|                  |                                                                                                    |                |                                            |                                    |
|                  |                                                                                                    |                |                                            |                                    |
|                  |                                                                                                    |                |                                            |                                    |
|                  |                                                                                                    |                |                                            |                                    |
|                  |                                                                                                    |                |                                            |                                    |

图 5-4【打开】位置示意

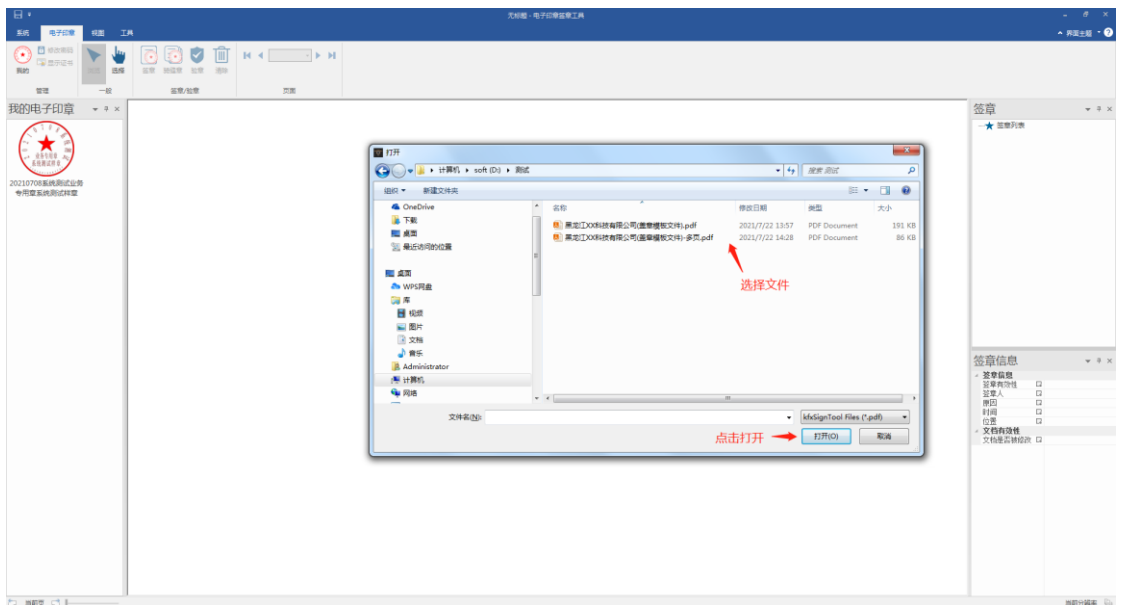

图 5-5 选择并打开待签章的 pdf 文件

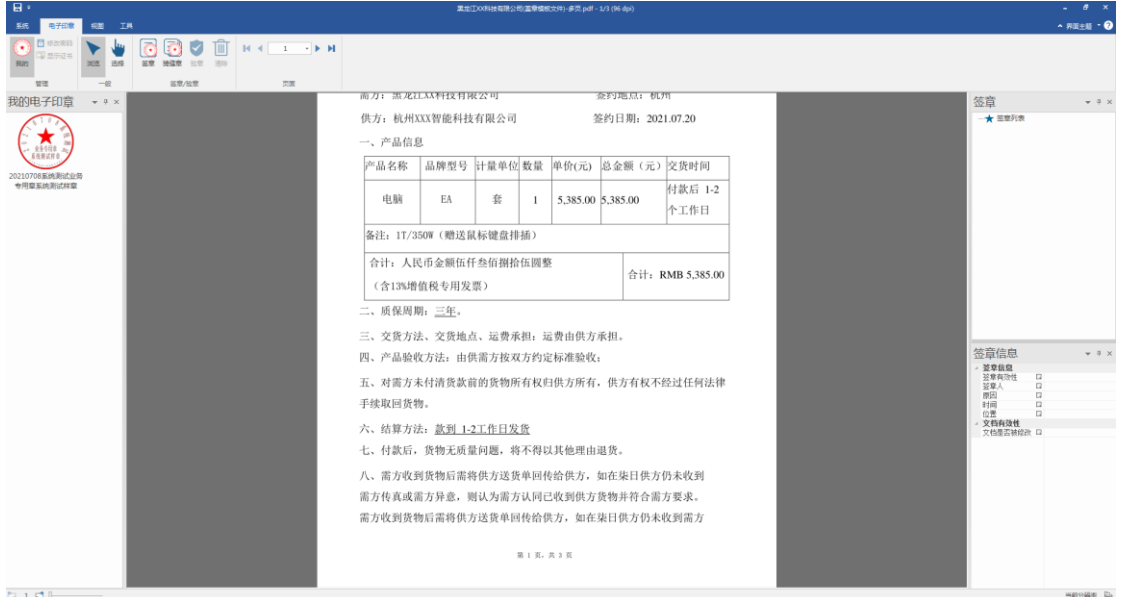

图 5-6 打开后的 pdf 文件

## <span id="page-12-1"></span><span id="page-12-0"></span>单页签章

在【我的电子印章】栏中选中待签电子印章,点击菜单栏中【签 章】,进入签章状态,在文档需要签章的位置双击鼠标左键,完成 盖章。(如图 [5-7](#page-13-0) 至图 [5-8](#page-13-1))

## 注意:盖章后,应点击鼠标右键取消签章状态

#### 电子印章签章工具使用手册

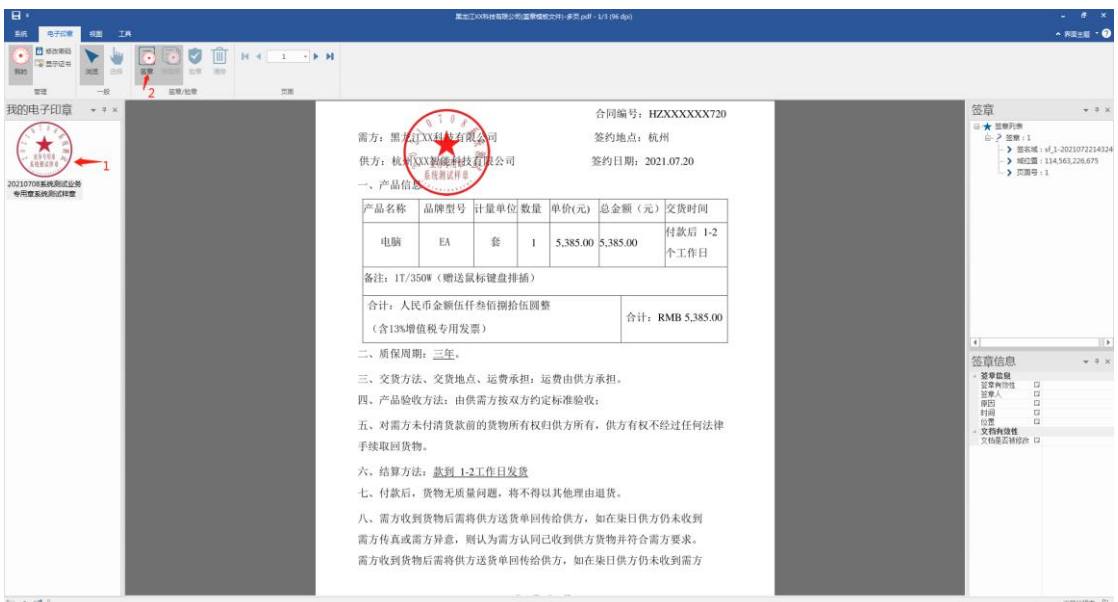

图 5-7 选择电子印章进入签章状态

<span id="page-13-0"></span>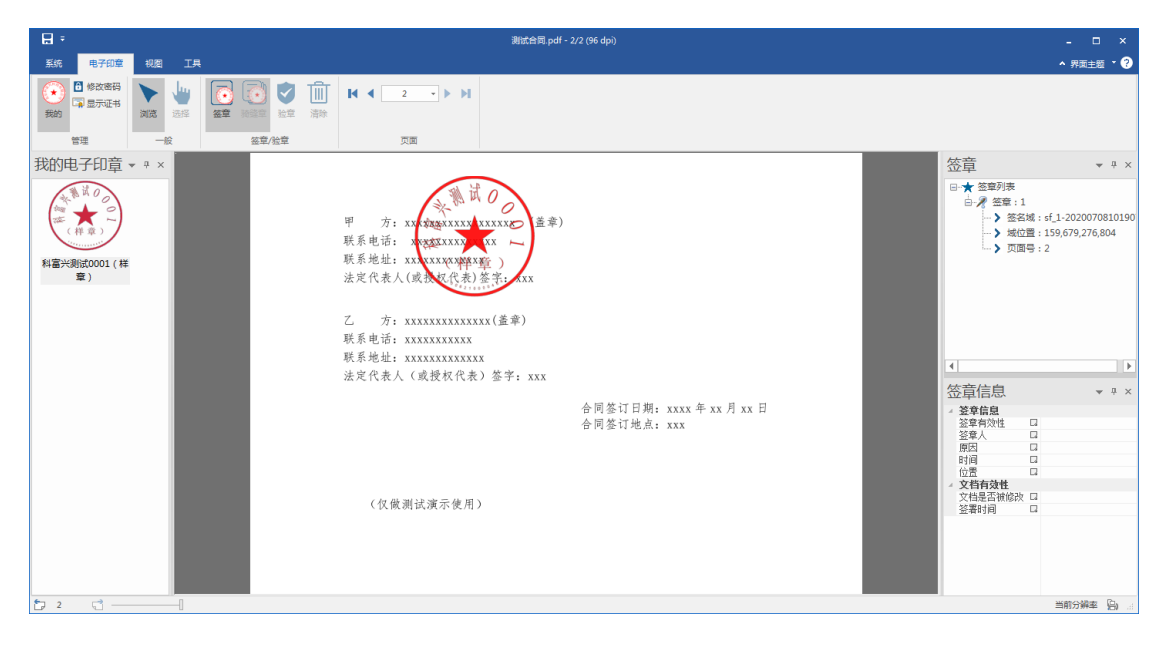

<span id="page-13-1"></span>图 5-8 在需要签章的位置"双击"鼠标左键签章

#### <span id="page-14-0"></span>5.3 骑缝章

在【我的电子印章】栏中选中待签电子印章,点击菜单栏中【骑 缝章】,在弹出的对话框里选择需要骑缝盖章的页数(当前版本最 多可盖 5 页),点击【确定】,移动鼠标光标至待签章文档左侧或 者右侧边缘处,双击鼠标左键即可完成签章,签章后应点击鼠标右 键,取消签章状态。(如图 [5-9](#page-14-1) 至图 [5-10](#page-15-1))

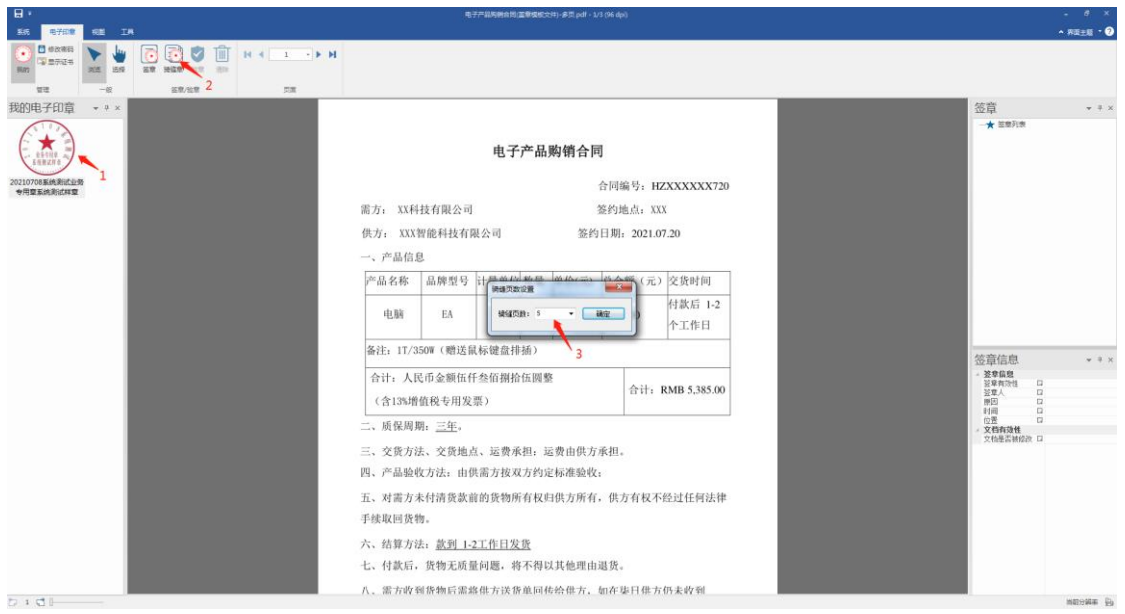

<span id="page-14-1"></span>图 5-9 准备盖骑缝章

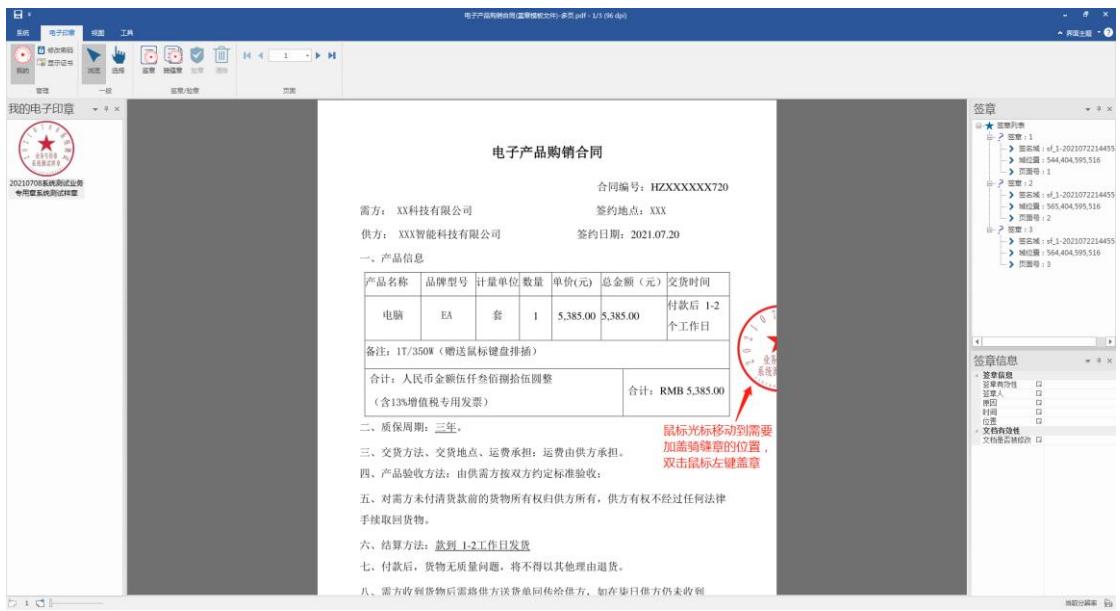

图 5-10 在文档待签章处签章

## <span id="page-15-1"></span><span id="page-15-0"></span>保存文档

为保持原文件完整,本工具不自动覆盖原文件。您需要手动保存 盖章后的文件。

保存方法:【系统】 【另存为】/【保存】。【另存为】需 要您选择存储路径后再保存;【保存】会覆盖原文件,请谨慎使 用。(如图 [5-11](#page-16-2))

注意:在保存前应关掉使用其他方式打开的该文件。

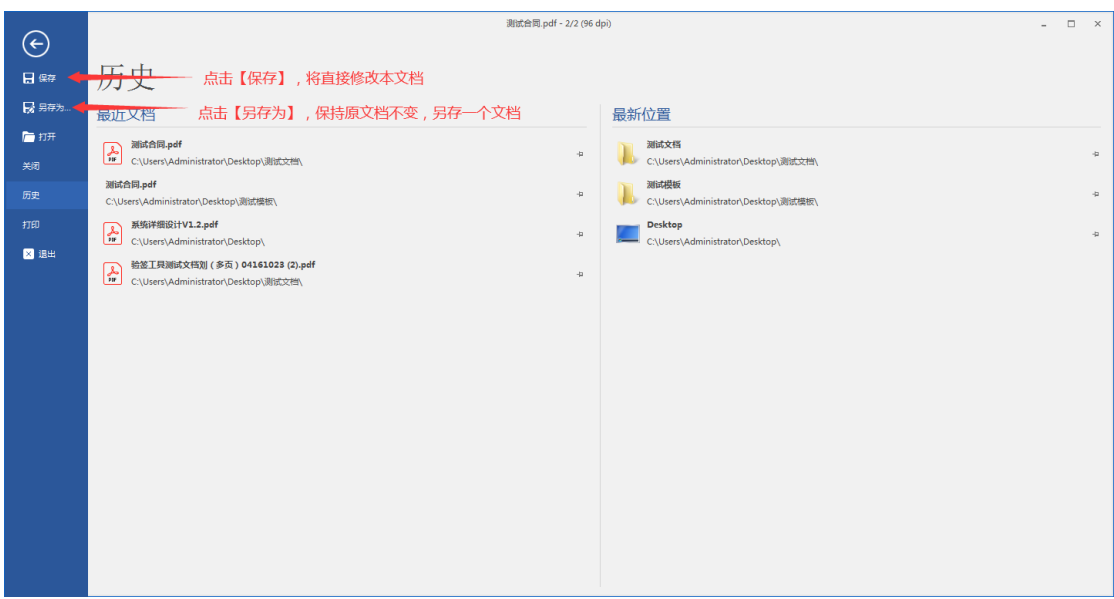

图 5-11 保存文档

# <span id="page-16-2"></span><span id="page-16-0"></span>**6** 电子印章验章使用方法

### <span id="page-16-1"></span>6.1 本地签章后验章

前置条件:确认待验章文件已保存

第一步,点击菜单栏中【选择】(如图 [6-1](#page-17-0))

第二步,选中需要验章的电子印章图像(如图 [6-2](#page-17-1))

第三步,点击菜单栏中【验章】,在【签章信息】中杳看签章 有效性、签章人、签章时间等信息。(如图 [6-3](#page-18-1))

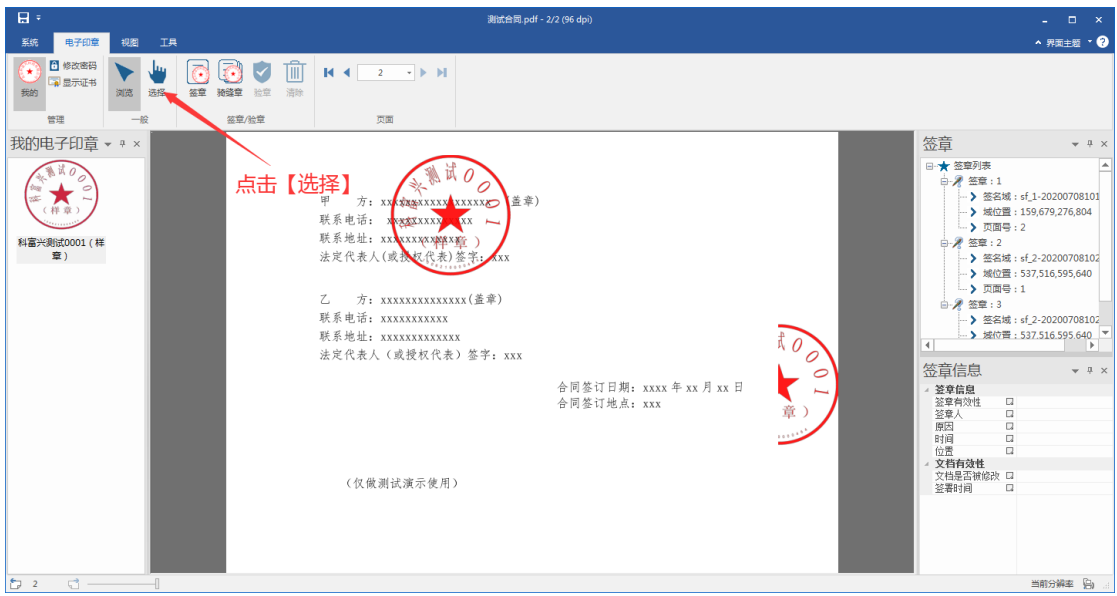

<span id="page-17-1"></span><span id="page-17-0"></span>图 6-1 打开 pdf 文件

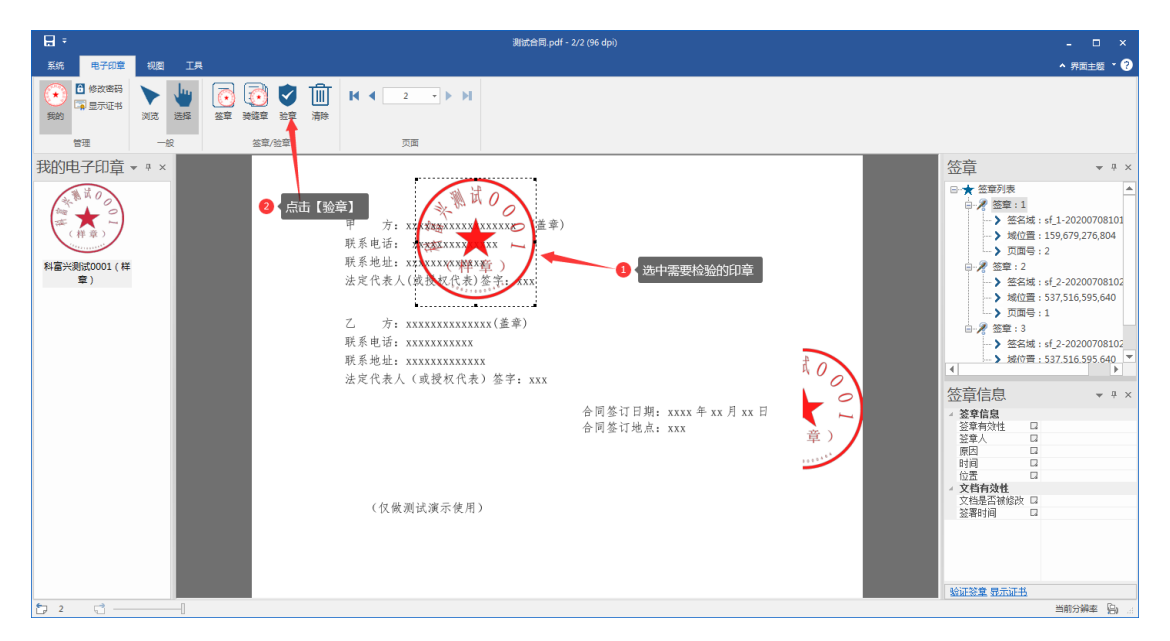

图 6-2 选中印章,点击【验章】

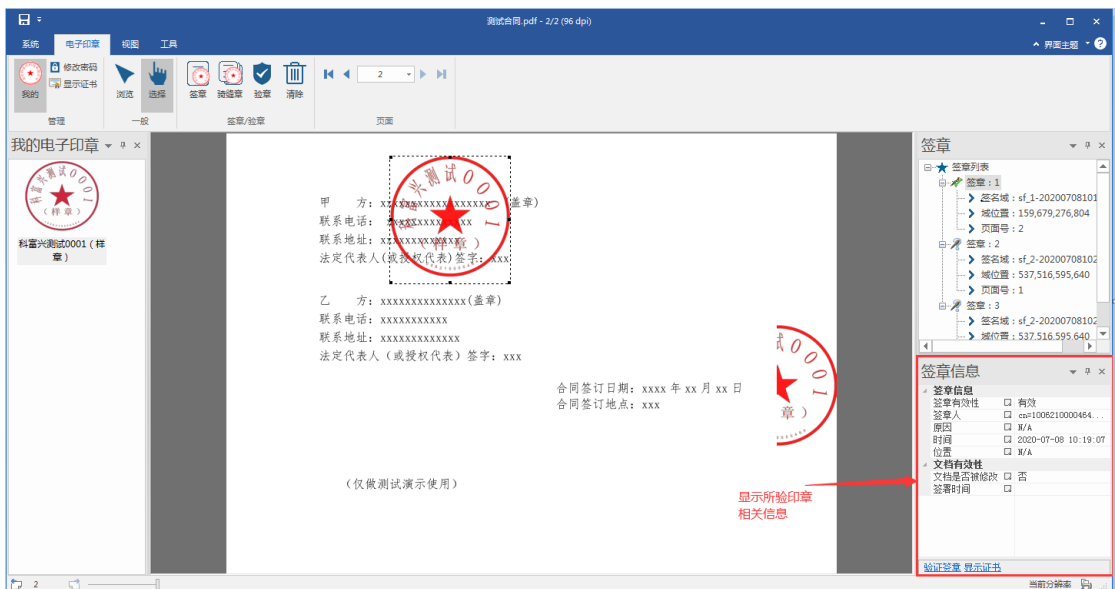

图 6-3 显示签章信息

## <span id="page-18-1"></span><span id="page-18-0"></span>自动验章

打开文档后,页面在显示信息前会自动对已签章进行验证,章的 左上角显示绿色的" v "表示验证通过, " x "表示验证失败, 无标 识的表示未验证,如图 6-4 所示。

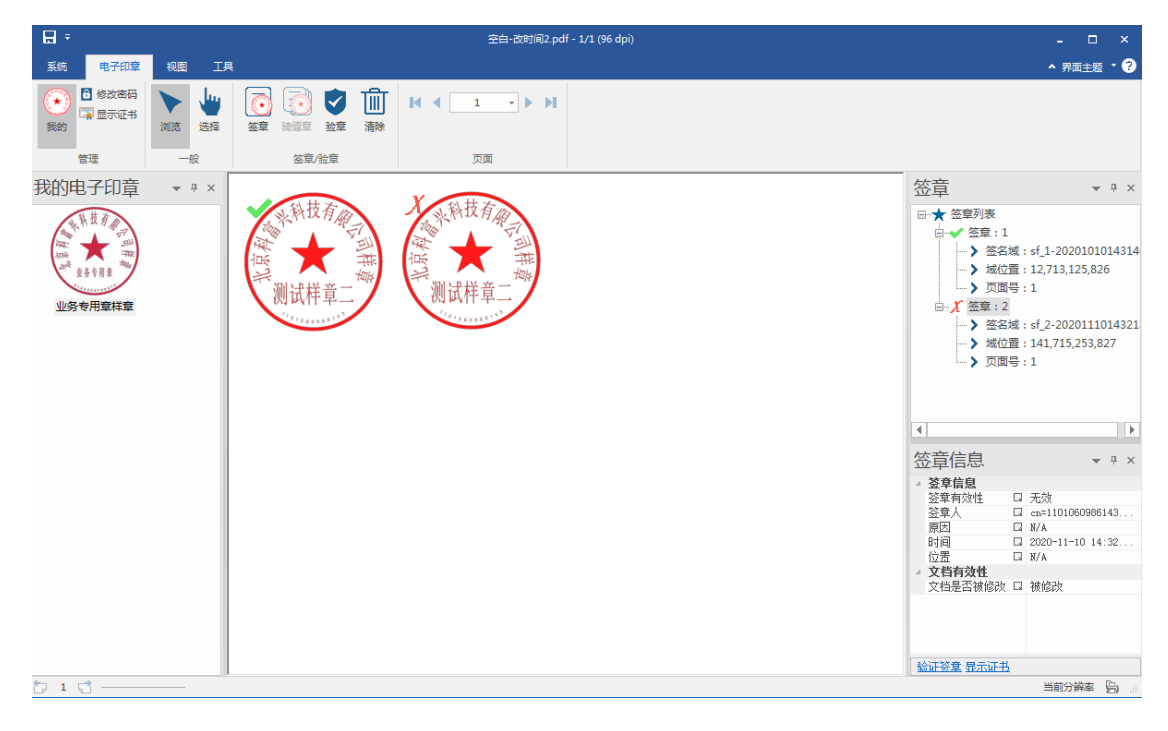

#### 图 6-4 自动显示签章信息

## <span id="page-19-0"></span>**7** 删除签章的方法

选中要删除的签章后,点击菜单栏中【清除】,弹出确认删除 此签章对话框,确认点击【是】,即可删除该签章。(操作[如图](#page-19-3) [7-1](#page-19-3))

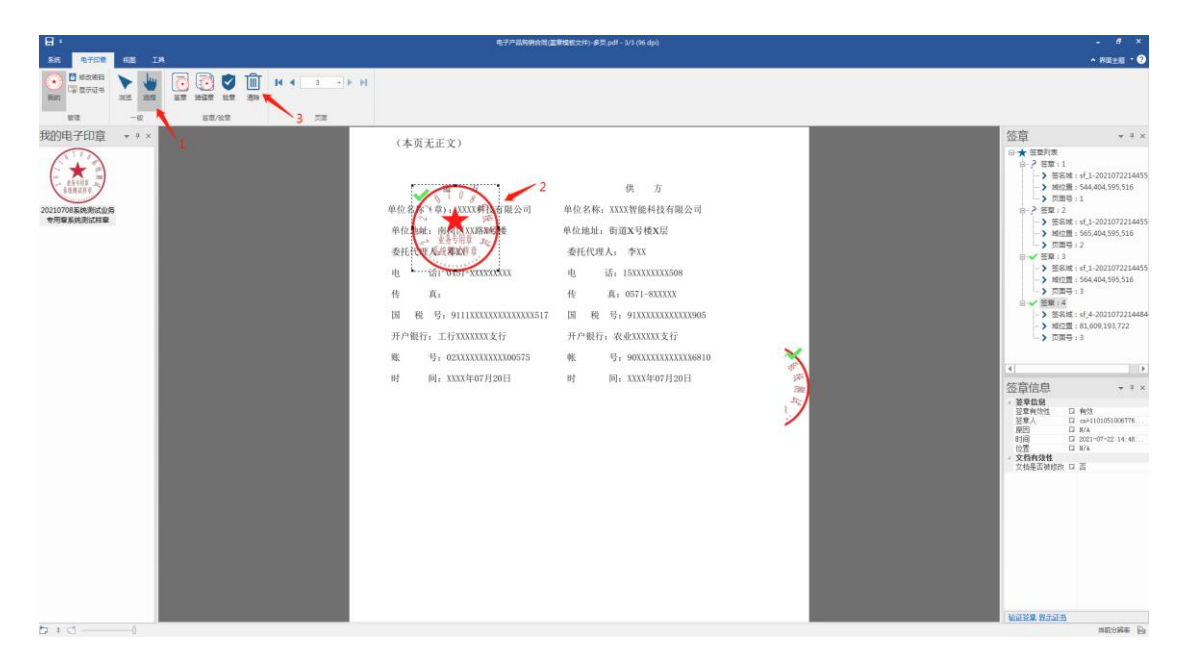

图 7-1 选中并删除签章

# <span id="page-19-3"></span><span id="page-19-1"></span>**8** 签章工具其他功能

## <span id="page-19-2"></span>过期证书提示

电子印章 Ukey 插到电脑上之后,如果证书过期系统会进行弹框 提示,如图 8-1 所示。

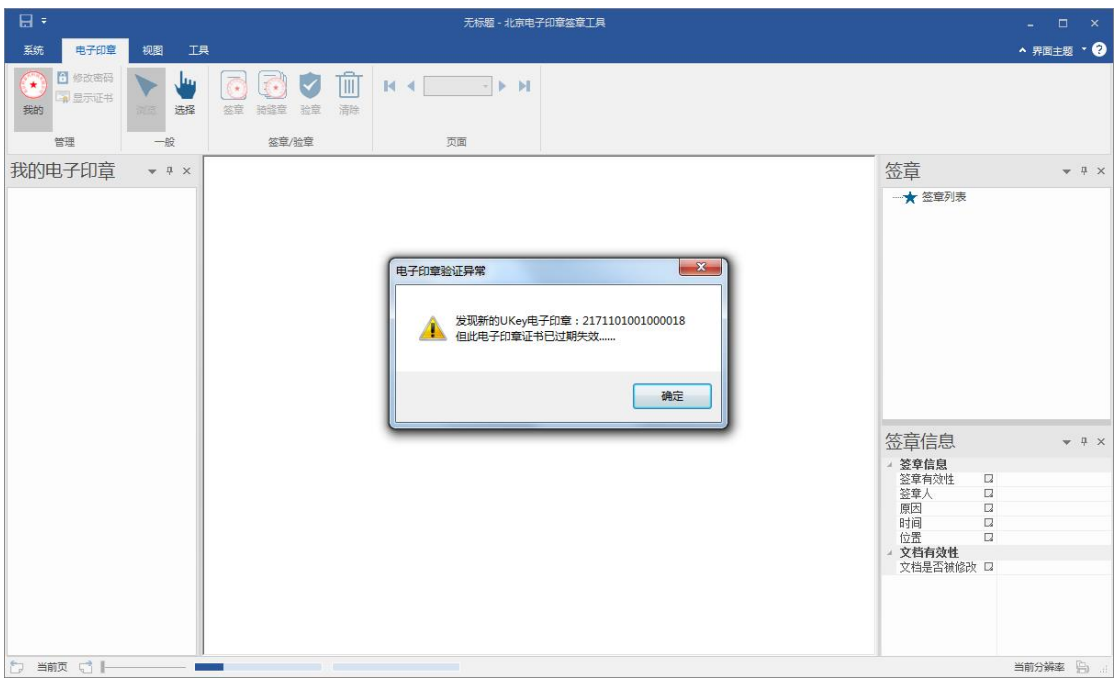

图 8-1 提示证书过期

# <span id="page-20-0"></span>校验 **pdf** 文件

用户通过签章工具打开 pdf 后, 程序自动校验 pdf 文件格式, 当发现有不符合规范的文件时,自动校正文件格式,不改变文件内 容,如图 8-2 所示,用户按照提示继续操作。

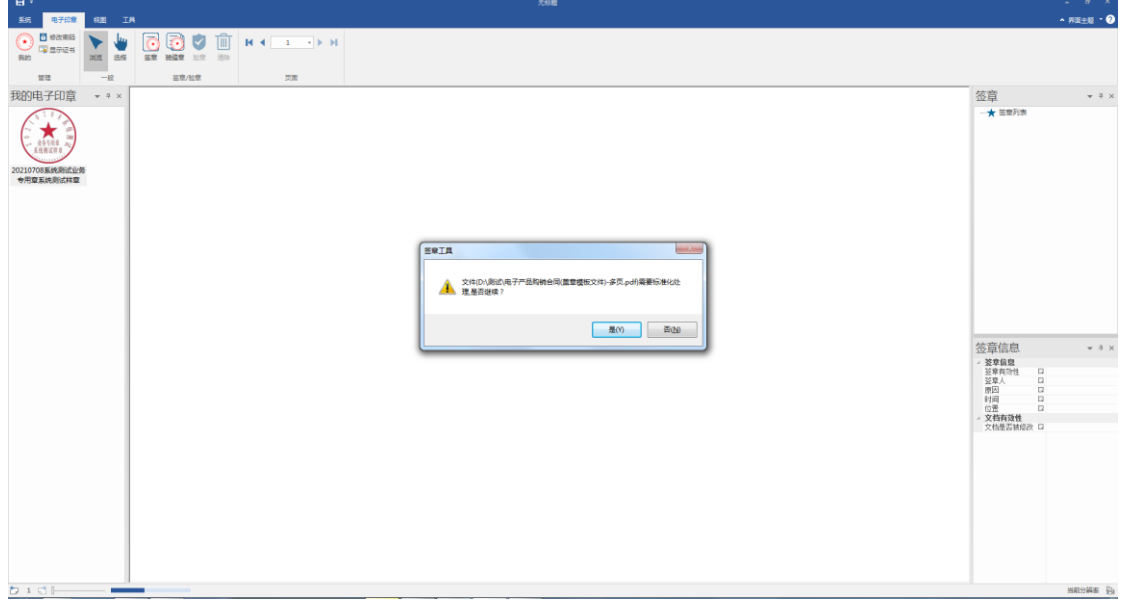

图 8-2 自动校验 pdf 文件格式

第 20 页,共22页

## <span id="page-21-0"></span>8.3 未知章模数据提示

制作电子印章的章模文件不是 png 格式时,用户通过签章工具 输入密码后,提示"未知章模数据,读取失败!"如图 8-3 所示。

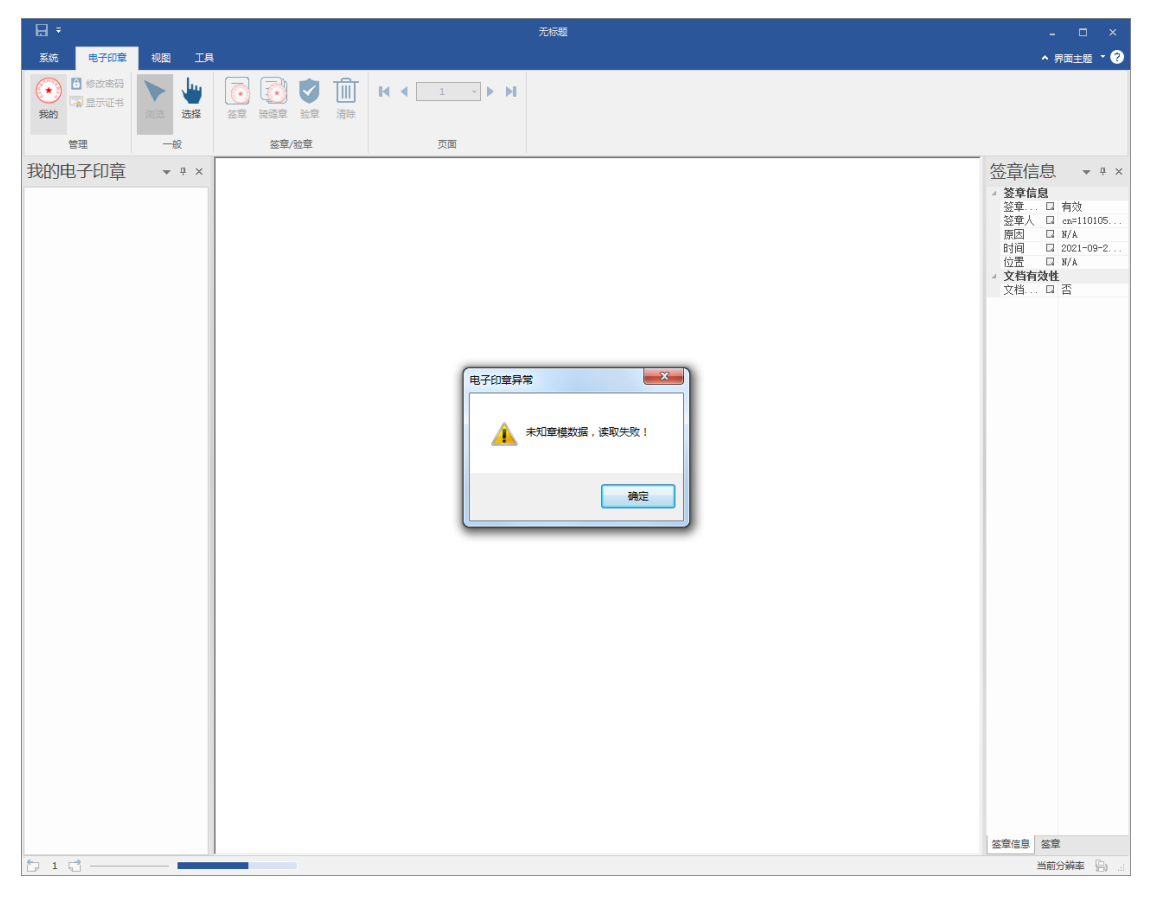

#### 图 8-3 未知章模数据提示

# <span id="page-21-1"></span>**9** 常用快捷工具

鼠标右键:取消签章状态

鼠标滚轮:显示上下滚动

Shift+鼠标滚轮:显示左右滚动

Ctrl+鼠标滚轮:显示缩放

z:100%显示

W:页宽适应

# H:单页适应